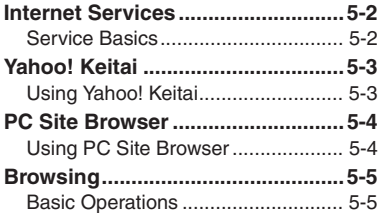

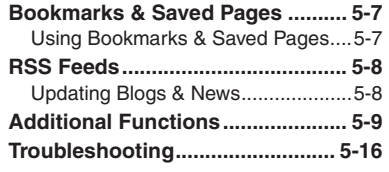

**5 Yahoo! Keitai & PC Site Browser**

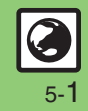

## <span id="page-1-0"></span>**Internet Services**

# <span id="page-1-1"></span>**Service Basics**

Access the Mobile Internet via Yahoo! Keitai, or view PC Internet sites via PC Site Browser.

- . Service requires a separate contract; retrieve Network Information to use these services.
- . For more about Yahoo! Keitai, see SoftBank Mobile Website (**P.15-22**).

#### **Transmission/Information Fees**

Some page content may automatically activate Internet connection incurring transmission fees. Information fees may also apply.

#### **Security**

Electronic certificates are saved on handset to support SSL (encryption protocol for Internet transmissions of important/sensitive information).

#### **Secure Pages**

- A confirmation appears before entering and exiting secure pages.
- When a security notice appears, subscribers must decide for themselves whether or not to open the page. Opening secure pages constitutes agreement to the terms of usage. SoftBank, VeriSign Japan, Cybertrust, Entrust Japan, GlobalSign, RSA Security and SECOM Trust Systems cannot be held liable for any damages associated with the use of SSL.

#### **Advanced**

5-2

0([Clearing cache \(temporarily saved information\)](#page-8-1) ([Clearing authentication information](#page-8-2) (And more on **[P.5-9](#page-8-2)**) ([Disabling manufacture number auto send for authentication](#page-14-0) ([Resetting browser settings and stored information \(Bookmarks, Saved Pages, etc.\)](#page-14-1) (And more on **[P.5-15](#page-14-1)**)

# <span id="page-2-1"></span>**Using Yahoo! Keitai**

#### **Opening Main Menu**

Internet pages may not open depending on connection/Server status, etc.

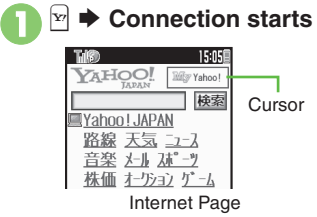

. Yahoo! Keitai Main Menu appears.

 $\bullet$  To disconnect, press  $\boxed{\mathbb{Y}}$ . **2Highlight menu item**  $\rightarrow$ . Corresponding page opens. • Repeat <sup>2</sup> to open additional links.

 $\bm{\Theta}$ **<u>a</u>**  $\rightarrow$  *Yes*  $\rightarrow$  **•** Page **closes**

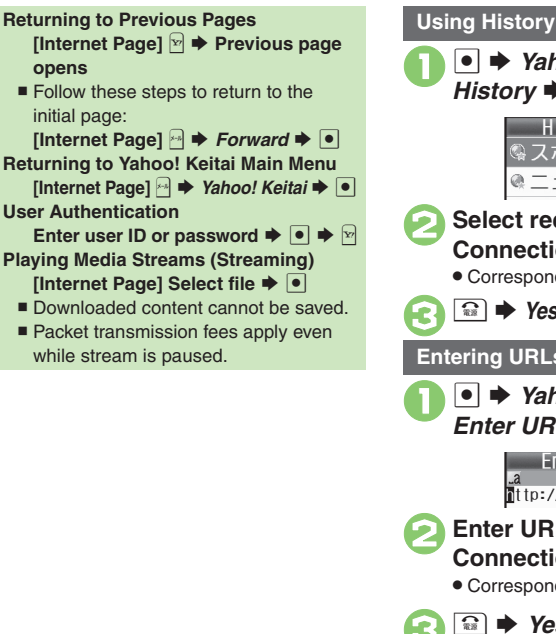

<span id="page-2-0"></span>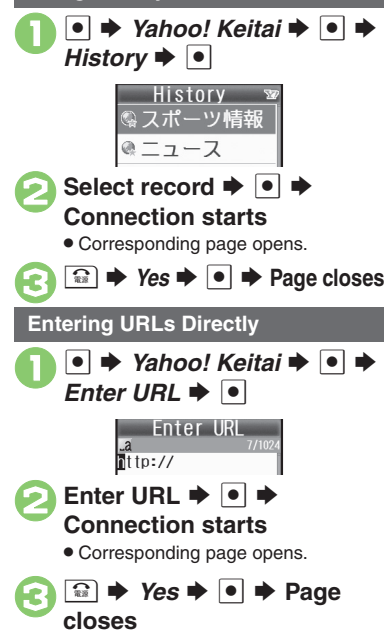

### **Advanced**

4 O[Switching browsers](#page-8-3) O[Using previously entered URLs](#page-8-4) O[Deleting History records](#page-8-5) O[Opening History properties](#page-8-6) O[Sorting History records](#page-8-7) OSending [History records via mail](#page-8-8) (**[P.5-9](#page-8-3)**)

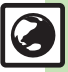

**Yahoo! Keitai & PC Site Browser 5**

Yahoo! Keitai & PC Site Browser

([Customizing streaming settings](#page-11-0)  ([Streaming from Media Player](#page-11-1) (**[P.5-12](#page-11-0)**)

## <span id="page-3-0"></span>**PC Site Browser**

<span id="page-3-1"></span>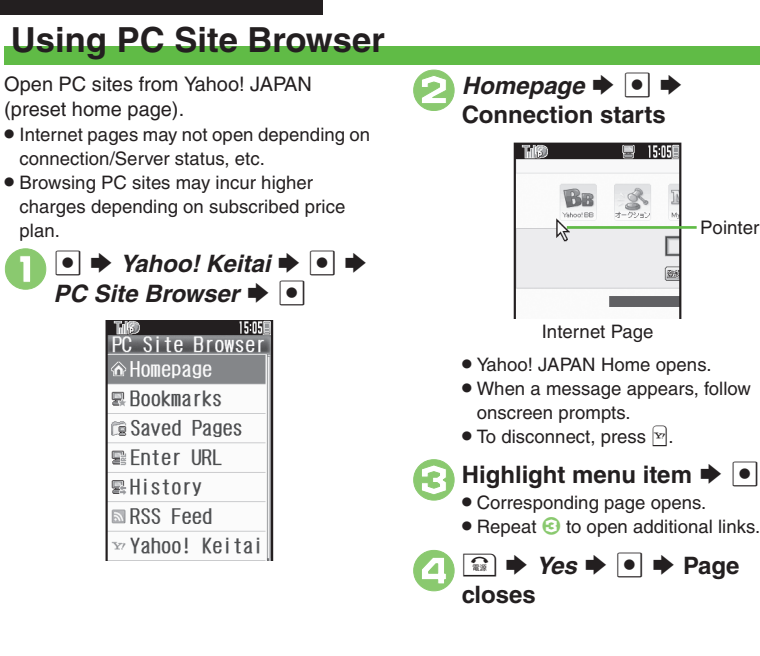

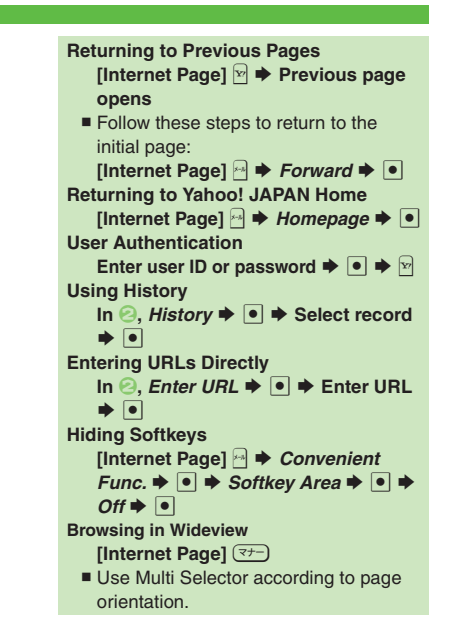

#### **Advanced**

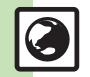

5-4

**C** [Switching browsers](#page-8-3) **C**[Using previously entered URLs](#page-8-4) C[Deleting History records](#page-8-5) C[Opening History properties](#page-8-6) C[Sorting History records](#page-8-7) CSending [History records via mail](#page-8-8) (**[P.5-9](#page-8-3)**)

Pointer

图 15:051

 $\frac{8}{1-2282}$ 

([Hiding navigation map for continuous scroll](#page-11-2) ([Changing scroll unit](#page-11-3) ([Hiding PC Site Browser messages](#page-11-4) (**[P.5-12](#page-11-2)**)

# <span id="page-4-1"></span>**Basic Operations**

#### **Page Browsing**

#### **Scrolling Pages**

If page content continues beyond view, use  $\heartsuit$  to scroll pages. Long Press  $\heartsuit$  to scroll continuously.

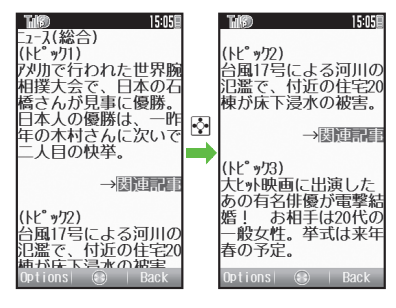

#### **Switching Frames**

On framed pages, Long Press  $\overline{\mathbb{B}}$  to select other frames.

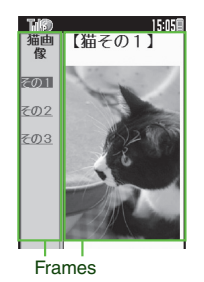

When pointer navigation is active, point to a frame and press  $\bullet$  to select it.

**Viewing Single Frame** Select frame  $\rightarrow$  <del>□</del> *Convenient*  $Func.$   $\rightarrow$  **e**  $\rightarrow$  *Frame In*  $\rightarrow$  **e** ■ To return, press  $\boxed{\mathbb{R}^3}$ .

#### <span id="page-4-0"></span>**Tabbed Browsing**

Open another page in a new tab and switch between tabs.

**Dening a New Tab** 

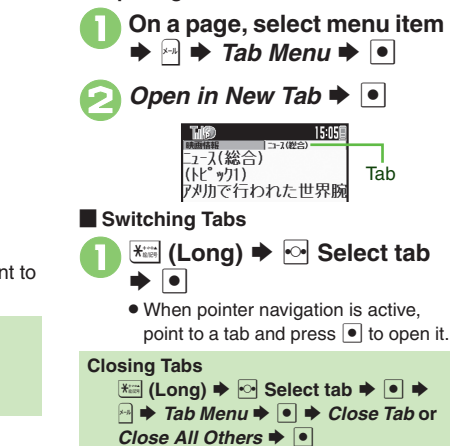

#### **Advanced**

b **O[Looking up copied words in dictionaries](#page-9-0) O[Using Web Search](#page-9-1) O[Searching current page](#page-9-2) O[Jumping to page top/bottom](#page-9-3) OSaving files to Data Folder [Changing Font Size](#page-10-0) Cooming specific areas C[Disabling automatic image display/sound playback](#page-10-2) [Changing scroll unit](#page-11-5) (And more on [P.5-10](#page-9-1) - [5-12](#page-11-5))** 

#### **Browsing**

#### **Selecting Text**

Activate pointer navigation to enable text selection (Drag Mode). Select text to copy or look up words in dictionaries.

- . Text may not be selectable or linked page may open depending on the site or page.
- . Follow these steps to use a dictionary:

**1** On a page, point to first character  $\rightarrow$  **●** (Long)

. Drag Mode is activated.

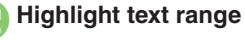

<sub>1</sub>-7(総合) 'kl<sup>e</sup> »ካ1) 刘カで行われた世界腕 相撲大会で、日本の石 橋さんが見事に優勝。 日本人の廖國は、一昨 年の木村さんの次いで 人目の快挙。

 $\bigodot$   $\bullet$  Text range remains unchanged even when pointer is moved.

> $\boxed{\ast\ast}$   $\blacktriangleright$  Select dictionary  $\blacktriangleright$  | $\blacktriangleright$  | Dictionary opens with text inserted.

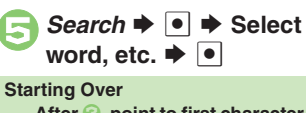

**After <b>6**, point to first character  $\rightarrow \bullet$  $\rightarrow$  From **2** 

#### **Additional Page Operations**

Enter text or select/execute items.

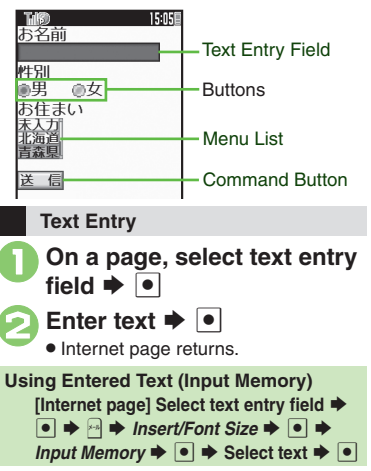

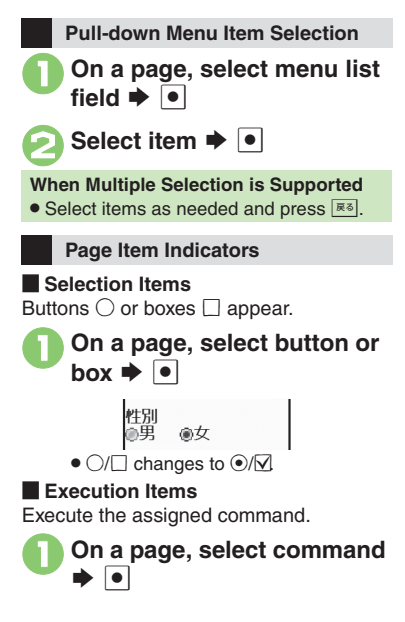

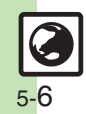

**5**

# <span id="page-6-1"></span><span id="page-6-0"></span>**Using Bookmarks & Saved Pages**

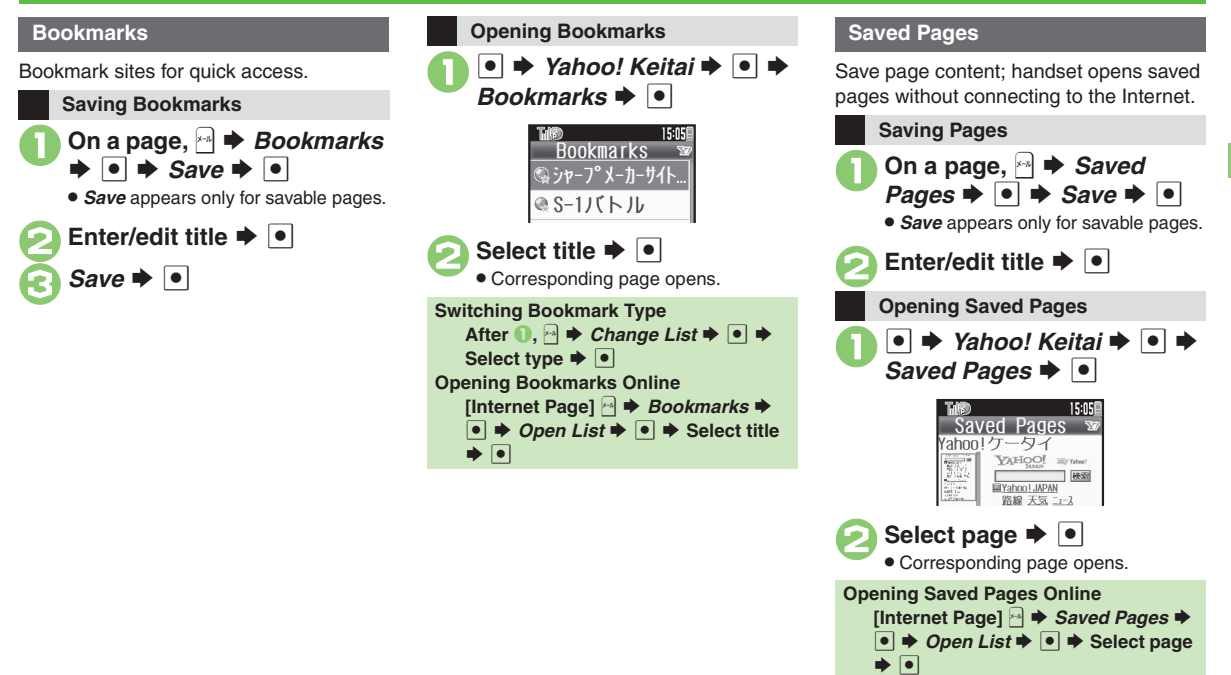

**Advanced**

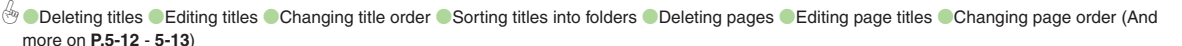

# <span id="page-7-1"></span><span id="page-7-0"></span>**Updating Blogs & News**

Register RSS-compatible sites; view content updates without opening source sites. Transmission fees apply.

#### **Subscribing to RSS Feeds**

**N** appears for RSS-compatible sites.

Available for PC Site Browser.RSS Indicator

- **1** On a compatible page, <sup>**B**</sup> → *Register In RSS Feed* → **O**
- **2** Select feed  $\Rightarrow$   $\bullet$  ( $\square/\square$ )  $\Rightarrow$  Complete selection  $\Rightarrow$   $\triangledown$
- $\mathbf{S}$  Save  $\blacktriangleright$   $\blacksquare$ 
	- Choose *Yes* to update immediately or  $\textit{No}$  and press  $\boxed{\bullet}$ .

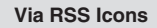

Use RSS icons to subscribe to RSS feeds from sites that are not RSS-compatible. Available for PC Site Browser.

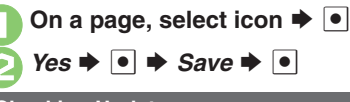

#### **Checking Updates**

Follow these steps to update all feeds:

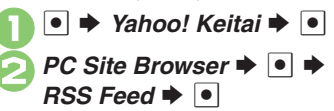

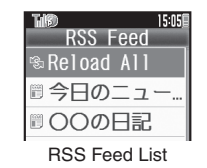

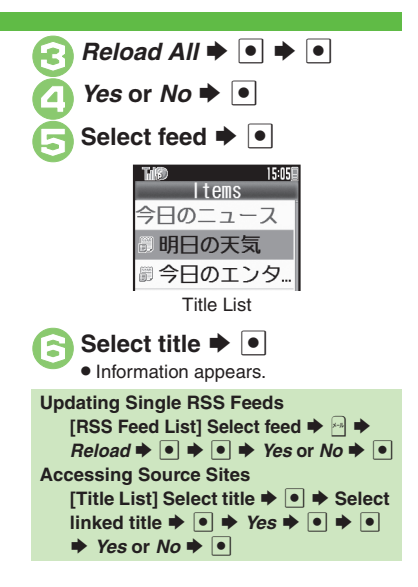

# **5**Yahoo! Keitai & PC **Yahoo! Keitai & PC Site Browser Site Browser**

**Advanced**

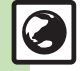

**O** [Disabling feed updates](#page-13-0) Corting feeds into folders C [Deleting feeds](#page-13-2) Corting feeds C [Opening feed properties](#page-13-4) C [Exchanging feeds with other devices](#page-13-5) ([Sending feeds via mail](#page-13-6) (**[P.5-14](#page-13-6)**)

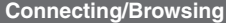

#### [ **General**

<span id="page-8-7"></span><span id="page-8-6"></span><span id="page-8-5"></span><span id="page-8-4"></span><span id="page-8-3"></span>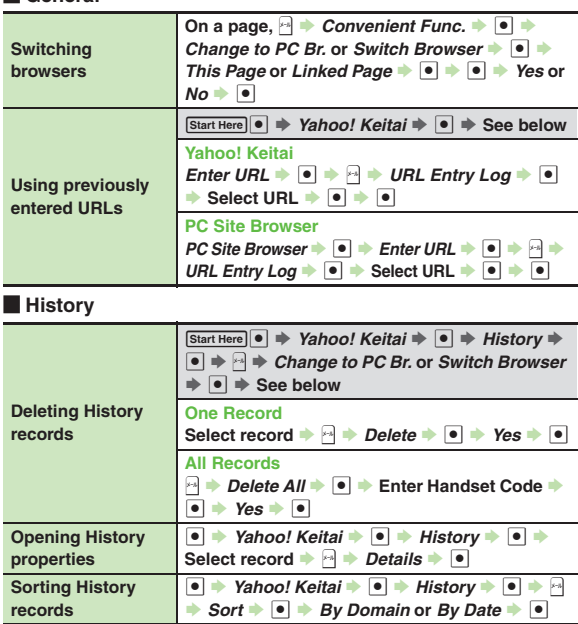

<span id="page-8-8"></span><span id="page-8-0"></span>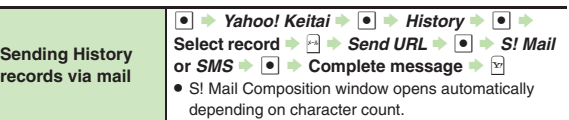

#### **E** Memory Operation

For PC Site Browser, perform the following sequence instead of *Settings*  $\blacktriangleright$   $\boxed{\bullet}$ .

*PC Site Browser*  $\bullet$  <sup>●</sup> *PC Site Browser Settings*  $\bullet$  <sup>●</sup>

<span id="page-8-2"></span><span id="page-8-1"></span>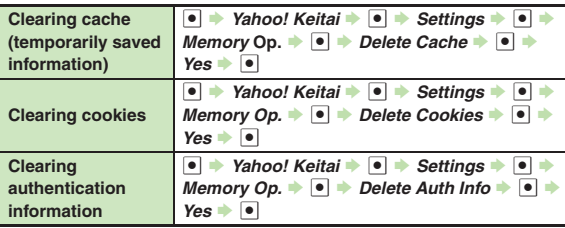

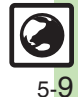

## **Page Operations**

[ **Yahoo! Keitai & PC Site Browser**

<span id="page-9-0"></span>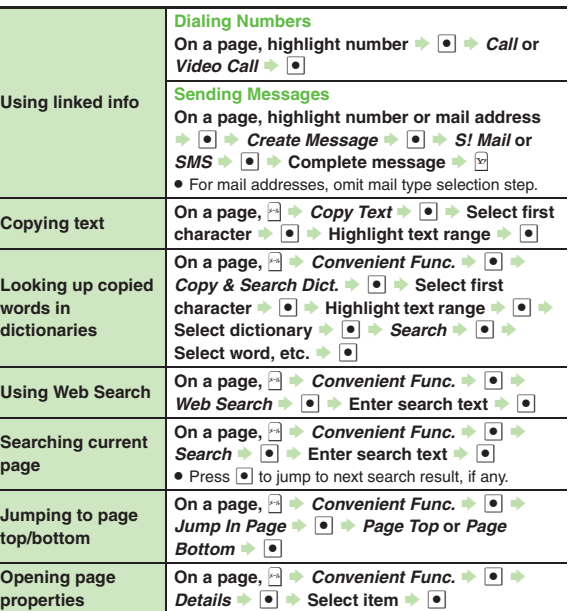

<span id="page-9-4"></span>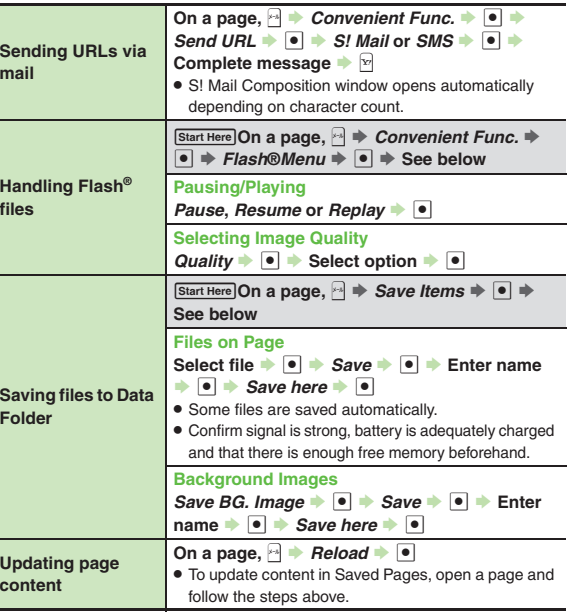

<span id="page-9-3"></span><span id="page-9-2"></span><span id="page-9-1"></span>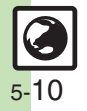

<span id="page-10-1"></span><span id="page-10-0"></span>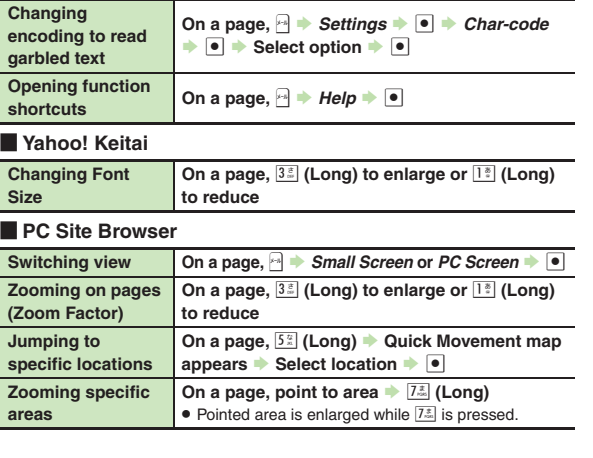

## **Internet Page Settings**

#### [ **Yahoo! Keitai & PC Site Browser**

For PC Site Browser, perform the following sequence instead of *Settings*  $\bullet$   $\bullet$ .

*PC Site Browser* ♦ ● ♦ *PC Site Browser Settings* ♦ ●

<span id="page-10-2"></span>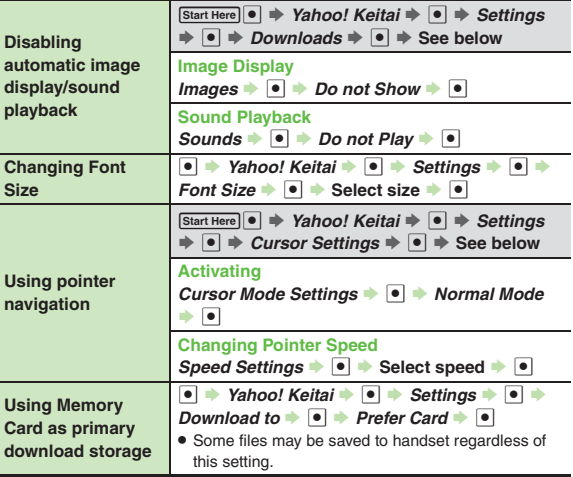

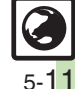

#### [ **Yahoo! Keitai**

<span id="page-11-5"></span>**Changing scroll unit**

**■ → Yahoo! Keitai → ■ → Settings → ■** → **Scroll Unit**  $\rightarrow$  **6**  $\rightarrow$  **Select unit**  $\rightarrow$  **6** 

#### **PC Site Browser**

<span id="page-11-3"></span><span id="page-11-2"></span>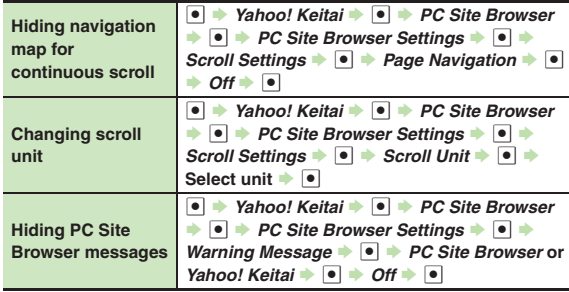

## <span id="page-11-4"></span>**Streaming**

<span id="page-11-0"></span>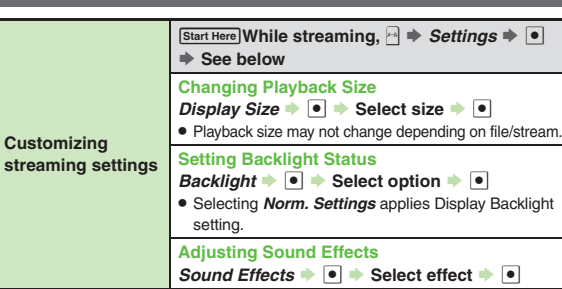

<span id="page-11-7"></span><span id="page-11-6"></span><span id="page-11-1"></span>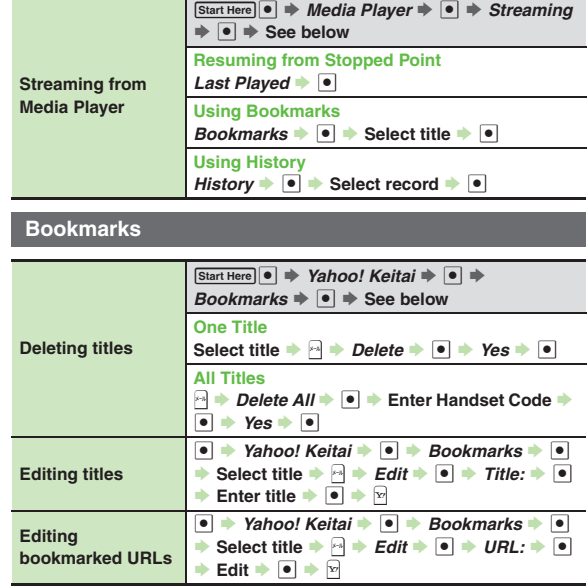

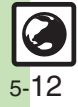

<span id="page-12-1"></span><span id="page-12-0"></span>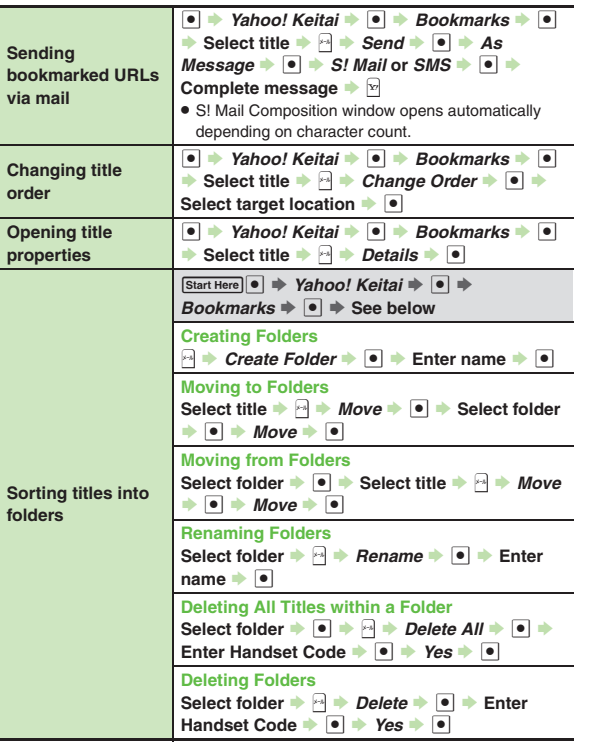

<span id="page-12-4"></span><span id="page-12-3"></span><span id="page-12-2"></span>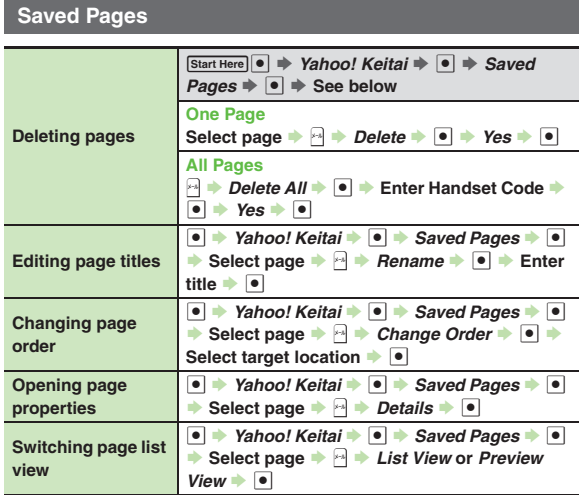

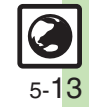

<span id="page-13-4"></span><span id="page-13-3"></span><span id="page-13-0"></span>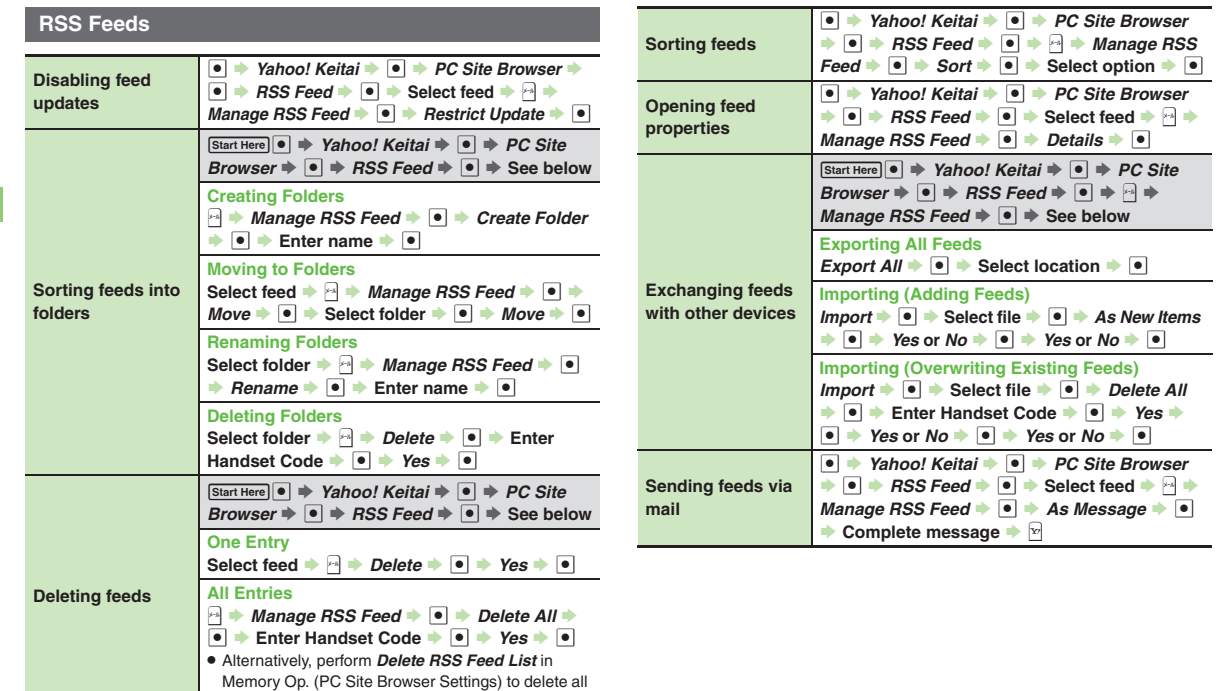

<span id="page-13-1"></span>**5**

<span id="page-13-2"></span>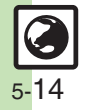

<span id="page-13-6"></span><span id="page-13-5"></span>feeds.

#### <span id="page-14-0"></span>For PC Site Browser, perform the following sequence instead of *Settings* ➡ <u>●</u>. *PC Site Browser*  $\bullet$  I  $\bullet$  *PC Site Browser Settings*  $\bullet$  I For PC Site Browser, perform the following sequence instead of *Settings*  $\bullet$  **.**. *PC Site Browser* ♦ ● ♦ *PC Site Browser Settings* ♦ ● **Security Settings Disabling manufacture number auto send for authentication■ → Yahoo! Keitai → ● → Settings → ● →** Security Settings  $\rightarrow \blacksquare$  Manufacture No.  $\bullet \bullet$  *Off*  $\bullet$   $\bullet$ **Disabling referer information delivery to the Server■ → Yahoo! Keitai → ● → Settings → ● →** Security Settings  $\rightarrow$  <sup>o</sup>  $\rightarrow$  Send Referer  $\rightarrow$  <sup>o</sup>  $\rightarrow$  *Not Send*  $\rightarrow$   $\boxed{\bullet}$ **Enabling/disabling cookies■ → Yahoo! Keitai → ● → Settings → ● →** Security Settings  $\overrightarrow{\bullet}$  **Cookies**  $\overrightarrow{\bullet}$ **Select option**  $\bullet$ **Selecting script execution option ■ → Yahoo! Keitai → ● → Settings → ● → Security Settings**  $\rightarrow$  **<b>s** *Script* Settings  $\rightarrow$ ■ **Select option → ■ Hiding confirmations before entering/ exiting secure pages**  $\left|\bullet\right|\Rightarrow$ Security Settings  $\rightarrow$  **Secure Prompt** *Yahoo! Keitai* ▶ ●  $\rightarrow$  Settings  $\rightarrow$   $\rightarrow$  $\bullet$   $\bullet$  *Do not Show*  $\bullet$   $\bullet$ **Opening electronic certificates saved on handset■ → Yahoo! Keitai → ● → Settings → ● →** Security Settings **▶ ●** *A* Root Certificates  $\bullet$  Select certificate  $\bullet$   $\bullet$ **Changing validity of entered user ID/password ■ → Yahoo! Keitai → ● → Settings → ● → Security Settings**  $\bullet$  **e**  $\overrightarrow{ }$  *Keep Auth Info*  $\rightarrow$  Select option  $\rightarrow$   $\boxed{\bullet}$  . *Per Browsing* retains entered user ID/password during browsing sessions. *On* retains such authentication information even after turning handset off.. Authentication information may not be retained depending on the site. **Enabling/disabling Ajax (for asynchronous communication) ■ → Yahoo! Keitai → ● → Settings → ● → Security Settings**  $\rightarrow$  **<b>e**  $\rightarrow$  *Restrict Ajax*  $\rightarrow$  **e** Select option  $\rightarrow$  <sup>o</sup> **Resetting Resetting browser settings and stored information (Bookmarks, Saved Pages, etc.) ■ → Yahoo! Keitai → ● → Settings → ● →** *Init. Browser* ▶ ● **▶ Enter Handset Code** ▶  $\bullet$   $\bullet$  Yes  $\bullet$   $\bullet$ **Restoring default**   $\bullet$   $\bullet$ **Reset Settings**  $\rightarrow$  **<b>Enter Handset Code** *Yahoo! Keitai* **•** • *Settings* • • •

<span id="page-14-1"></span>**handset settings**

 $\bullet$  **Yes**  $\bullet$   $\bullet$ 

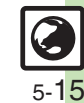

## <span id="page-15-0"></span>**Troubleshooting**

**Connecting/Browsing**

#### 3 **What is the bar at Display bottom?**

. This is a data progress bar; the number beside it indicates transmitted (green) or received (red) data.

#### **Page Operations**

- 3 **Internet page does not open completely**
	- . Portions of page content may not appear in tabbed browsing; close other tabs.
- 3 **Text overlaps**
	- . The site may be designed for browsing on PCs; try *Tiny* font size.
- . Text may overlap when Zoom Factor is used; adjust scale.
- 

# 3 **Cannot access other functions while browsing the Internet**

. When switching between Yahoo! Keitai and PC Site Browser ( $\blacksquare$  appears), additional function activation is disabled; close either browser and retry.

**5**

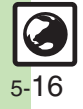